This reference sheet provides the terminal user with step-by-step instructions for the features supported in the Instant Access application.

The following screens allow access to the XML icons:

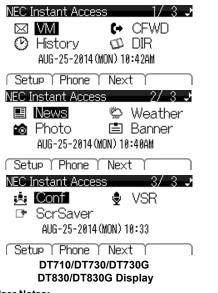

### User Notes:

Settings are lost if terminal loses power, settings must be reapplied.

The Help key will not function while the terminal is displaying the Instant Access applications.

The Exit key is a quick link back to the Instant Access application (main) screen.

In order for VoiceMail and Call Forward to function, the user must preprogram these settings under the softkey labeled Config.

### FEATURE ACCESS

A variety of options are provided to the user when navigating the XML application.

### Softkeys

Any softkey shown at the bottom of the LCD is available. The appropriate feature key is displayed on the screen according to the call handling process.

Setup Phone Next

### Cursor Key

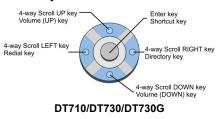

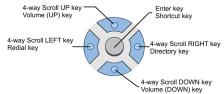

### DT830/DT830G

The Cursor key allows the user to move the cursor to the Left, Right, Up or Down. The center button functions as an Enter key.

### Help

1.

Explanations of Programmable Keys can be called up on the LCD by pressing and holding the Help key plus a programmable key. Exit

### The user can exit from the Menu or Help mode by pressing this key.

### VOICE MAIL

When activated, provides guick access to voice mail service.

### To activate VM feature:

(until set up, VM icon has no affect)

- Select Setup softkey.
- 2. Select IAA Config.
- 3. Select Phone Config.
- 4. Select Voice Mail.
- 5. Enter Extension Number.
- 6. Select Submit softkey.
- Select Exit to return to main screen. 7.

## UNIVERGE<sup>®</sup>SV8100/SV8300 UNIVERGE<sup>®</sup>SV9100/SV9300

**DT710 DT730** DT730G (ITL-12DG-3) **DT830** DT830G (ITZ-8LDG/ITZ-12DG-3) XML

### **Instant Access Reference Sheet**

### CALL FORWARD

### SV8300 only.

Set and disable Call Forward settings.

To set up CFWD features:

### Call Forward All Call

Call Forward No Answer

### Call Forward Busy

- 1. Select the CFWD icon.
- 2. Identify Call Forward type and select Set.
- 3. Enter number to be forwarded to (i.e., cell phone, home phone).
- 4.
- 5.
- 6. Select Exit to return to main screen. Cancel:
- Will suspend selected feature keeping forward to number in memory.

### To delete number:

 $\sim$ 

- 1. Select Set.
- Select Del softkey. 2.
- 3. Select Submit softkey.
- 4. Select OK.
- 5. Select Exit to return to main screen.

### SPEED DIAL

SV8100 only. Set Speed Dial numbers.

### To activate SPD features:

- 1. Select Setup softkey.
- 2. Select IAA Config.
- 3. Select Phone Config.

### 4 Select Speed Dial. 5.

- Enter SD Number.
- Select Submit softkey. 6.
- 7. Select Exit to return to main screen.
- NOTE: A single speed dial number is supported.

### CALL HISTORY

View, call from, store or delete all or individual call history records.

## Select the History icon.

### To View Call History:

- Using the softkey select Redial or CID. 1.
- 2. Use the Cursor to display next and previous records.

NOTE: LIST END is displayed if no data is saved.

### To Make a call from Call History:

- Display the call history data of desired tele-1. phone number.
- 2. Lift the handset, press the Speaker button.

### To Store Call History Data to Speed Dial:

- 1. Display the call history data of desired telephone number
- 2. Select the Store softkey.
  - Select: **STA** to store in Speed Dial bin SPD to store in system Speed dial bin. TELBK to store in telephone book.

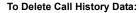

- 1. Display the call history data of desired telephone number.
- 2. Select **One** to delete a single call or **All** to delete all call history.

NDA-31531 Issue 2.0

O

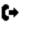

3.

# NFC

[⇒

- Select Submit.
- Select OK.

### DIRECTORY

Access personal call directory stored in the terminal to view or modify contacts. Also, used to place calls.

3

Select the **DIR** icon.

### To add:

- Select REGIST. 1.
- Select Name or Telephone Number. 2.
- Using the Numbered Keypad, enter a 3. name or telephone number.
- Press the Hold button. 4.
- 5. Select the desired Group.
- Enter the telephone number indicated in 6. the display, press the Hold button.
- 7. Enter a Memory ID. Screen returns to main directory.
- Press Exit to return to main screen. 8.
- To Find Registered Data:
- Select SEARCH 1.

NOTE: NO TELBK DATA is displayed if no entries exist.

- Press the Menu button. 2.
- Select a search method. 3.

### To Make a Call From Directory:

- Display the detailed data of target party. 1.
- Lift the handset, press the Speaker button 2. or Dial softkey.

### To Delete All Directory:

- Select the **DIR** icon. 1.
- 2. Select DeleteAll softkey.
- 3. Enter 4-digit password, select Yes.

### To Delete Specific Directory Data:

- 1. Display the detailed data of target party.
- 2. Press the Menu button.
- 3. Select the desired data entry.
- 4. Select DEL softkey.

Allows the user to see RSS News in topics provided. Users can subscribe to preferred news services and setup desired RSS URL.

Select the News icon. The News Topic screen is displayed.

| <b>UUUU</b> | La       | Latest News &<br>Headlines |           |
|-------------|----------|----------------------------|-----------|
| <u> </u>    | Business | Tech&<br>Science           | Travel    |
| Þ           | Exit     |                            | Next Page |

To exit the News application, select the Exit button, or select the Exit softkey.

To view the next screen or return to the previous screen, select the Next Page or Previous Page softkey.

### To Subscribe:

Select Next Page. 1.

| <b>UUU</b> | Entertainment |         | Health    |
|------------|---------------|---------|-----------|
| NN         | Local-1       | Local-2 | Subscribe |
| B          | Previous Page |         |           |

- 2. Select Subscribe.
- 3 Select a topic (i.e., Latest News & Headlines).
- 4. Choose the preferred RSS feed.

### Latest News & Headlines 1/ 3Q

- Yahoo! News ۲
- Ο CNN.com
- 0 MSN.com
- 0 NY Times.com

Back T Down TSelect

5. Press the Select softkey. Display will return to topics screen. If desired, continue to subscribe to other news topics

### Or

Select Back then OK softkey to return to the Topics page.

NOTE: Screen returns to the Home page in 10 seconds if only Back is pressed. Or

Press Exit button to return to Home page.

### To view selected News:

E

- 1. Select a topic (i.e., Latest News & Headlines).
- 2. Using the cursor, select the desired news topic.
- 3. Press Enter button on cursor key.

The News title display page automatically advances to the next story every 30 seconds.

NOTE: From the Latest News & Headlines banner, Topic, Business, Entertainment and **Sports** sections can be accessed using the right/left cursor key.

4. Select the Detail softkey or the cursor Enter key to show more detail (Yahoo! feed only).

### To send News URL by Email:

- From the news detail page, select Email 1. softkey. An Email confirmation screen is displayed.
- Select the Send softkey. 2.

NOTE: This must be set up by the user, refer to the Instant Access User Guide.

- 3. Open the Email from the IAA server.
- 4. Click the URL link to view the news item.

Allows the user to view weather conditions at two separate locations. Forecast information is available for the current and next three days.

<u>ڳ</u> Select the Weather icon. The Weather screen is displayed.

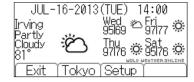

To set up Weather features:

Select the Setup softkey, or from the Home 1. screen go to Config>IAA Config>Application Config>Weather.

| Weather Setting      |        |
|----------------------|--------|
| Degrees : Fahrenheit |        |
| Language : English   |        |
| City 1 Irving        |        |
| City 2 Tokyo         |        |
| Back Del             | Submit |

- Using the cursor, select Celsius or 2. Fahrenheit in the Degrees field.
- 3. In the Language field, select English or Japanese.
- 4. In the City 1 field, enter a city name, zip code or airport code.

In the City 2 field, enter a city name, zip code or airport code.

5. To save, select Submit softkey.

### To view Weather:

From the home screen, select the Weather icon. **NOTE:** To view alternate location, press the softkey showing the other location name. NOTE: Local time is displayed at top of screen.

### PHOTO ALBUM

Allows the user to upload photos to the server or, download photos to the terminal for display. Also, modify frequency of photo change.

Select the Photo icon. Select Photo source.

Server Photo

Photos from server displayed.

Server Photo with clock A

Adds date and time in lower corner.

USB Port

(ITL-12DG-3 only).

The USB port is used for the charging of smartphone devices only. Tablets are not supported.

10

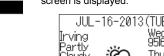

### **BANNER SETTING**

Allows the user to setup a greeting for local display or, display a greeting on a terminal.

Select the Banner icon.

### To set title:

Using the Numbered Keypad, enter **Title** to be displayed on title bar.

- The **0** key enters a space.
- The # key enters special characters \*, #,
- ., @, /, (, ), , -, \_, :, ', ~, &, \,

### CONFERENCE

Allows user to set up or join a conference.

Select the Conf icon.

### To Setup:

- 1. Highlight a **Not Set** conference Bridge.
- 2. Press Select softkey.
- 3. Enter Name of Conference.
- 4. Enter Number of Conference.
- 5. Enter Pin #1 (if required).
- 6. Enter Pin #2 (if required).
- 7. Select OK.
- 8. Conference information is displayed.

### To Join:

- 1. Input data using steps above.
- 2. Press Dial softkey to join conference

### Use VSR to record calls.

### Set up record function:

- 1. Select Setup softkey.
- 2. Select 1 IAA Config.
- 3. Select 1 Phone Config.
- 4. Select 4 VSR.
- 5. Using the Cursor Key, change VSR mode to **Enable** (Disable is default).
- 6. Using the Numbered Keypad, enter the **Server Name** or **IP Address**.

The **\*** key enters a space.

## The **#** key enters special characters **\***, **#**, ., @, /, (, ), , -, \_, :, ', ~, &, \,

7. Select OK softkey.

- 8. Press Exit button to return to main screen.
- 9. Select the VSR icon

;Å;

Use VSR icons to Record, Pause or Stop recording calls.

### SCREEN SAVER

Allows user to manually enable the screen saver function.

### To activate the Screen Saver feature:

- 1. Select Setup softkey.
- 2. Select Terminal User Config.
- 3. Select User Setting.
- 4. Select Display.
- 5. Select Screen Saver.
- 6. Select Screen Saver Mode.
- 7. Select Enable (default is Disable).
- 8. Select OK softkey.
- 9. Select Wait Time.
- 10. Input time (amount of idle time before screen saver activates).
- 11. Select OK softkey.
- 12. Select Exit to return to main screen.

**NOTE:** Lifting handset or pressing any key will suspend the Screen Saver.

### To Disable:

4.

Ş

- 1. Select Setup softkey.
- 2. Select Terminal User Config.
- 3. Select User Setting.
  - Select Display.
- 5. Select Screen Saver.
- 6. Select Screen Saver Mode.
- 7. Select Disable.
- 8. Select OK softkey.
- 9. Select Exit to return to main screen.

### UCE SETTINGS

### SV8300 only.

Allows the user to access existing UCE server databases.

- 1. Select Setup softkey.
- 2. Select 1 IAA Config.
- 3. Select Phone Config.
- 4. Select **3 UCE**.

- 5. Using the Cursor Pad, change UCE mode to **Enable** (Disable is default).
- 6. Using the Numbered Keypad, enter the Server Name or IP Address.

### The **\*** key enters a space.

The **#** key enters special characters **\***, **#**, ., @, /, (, ), , -, \_, :, ', ~, &, \,

- 7. Select OK softkey.
- 8. Press Exit button to return to main screen.
- 9. Select the History icon

### OR

•

Select the **DIR** icon.

10. After a few moments, the DT730 will access the UCE database.

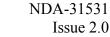